**Linked in Learning** 

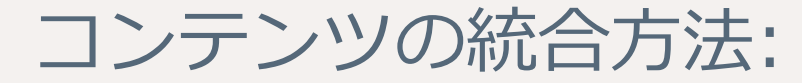

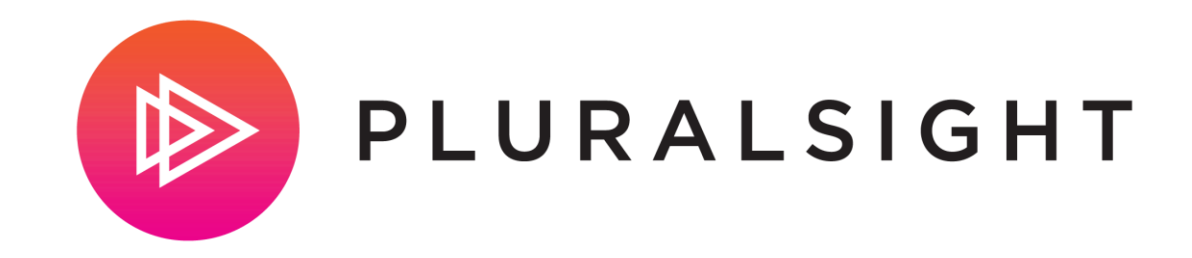

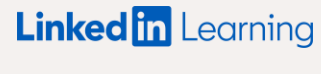

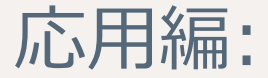

# 始める前に

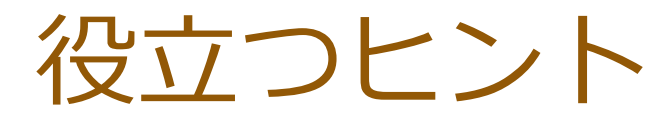

- APIキーやSSOの認証情報については、コンテンツ配信プロバイダーの担当者にお問い合わせ 1 ください。また、SSOはオプションであり、統合を設定する際の必須項目ではありません。
- 2 新しいパートナーのコンテンツがラーニングハブに表示されるようになるまでに、 最大で48時間かかります。コンテンツが利用可能になると、メールが届きます。
- 統合を有効にするには、受講者は初回アクセス時にコンテンツ配信プロバイダーにログイン 3する必要があります。

#### SSO & APIの設定詳細

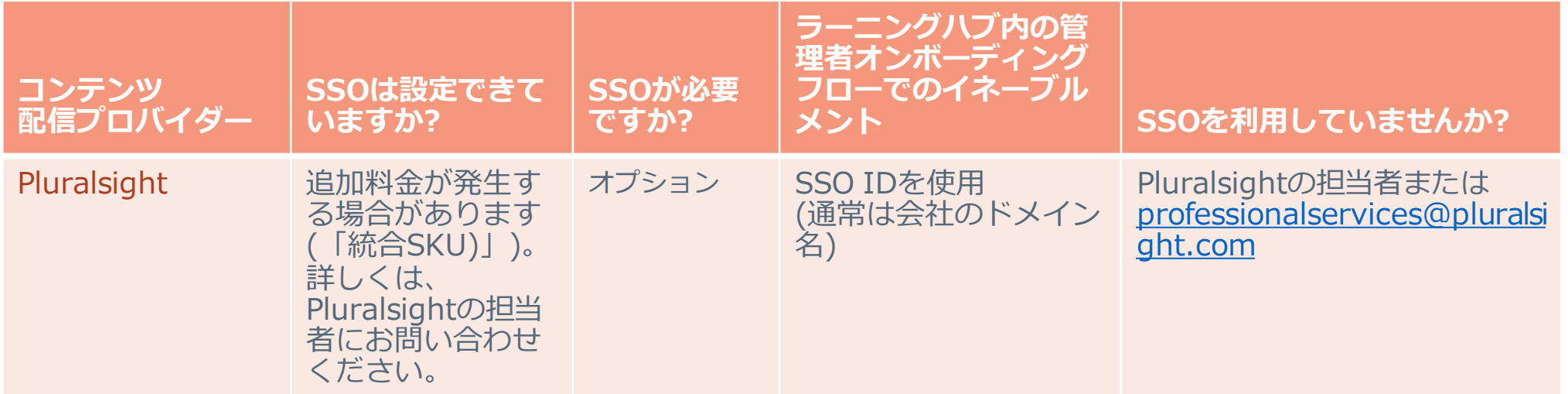

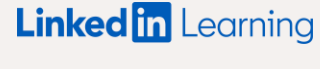

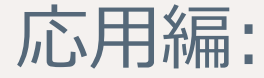

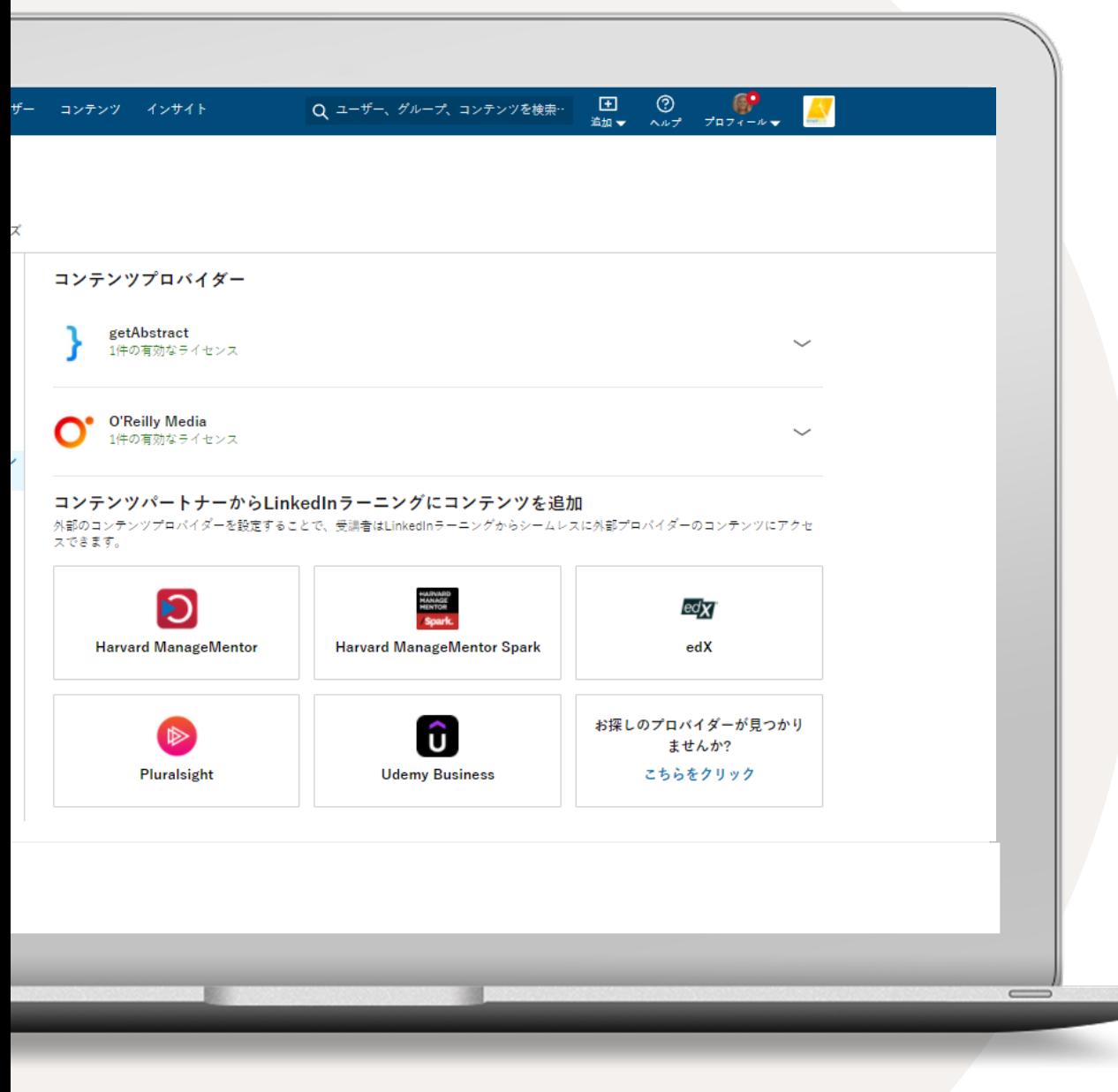

#### コンテンツの 契約プランを統合する

- 1 お客様の名前にアクセスし、ドロップダウンから [統合] を選択します。自動的に統合の [設定] セクションに移動します。
- 2 ページの下部までスクロールし、 [コンテンツパートナーを追加する] を選択します。
- 3 契約中のコンテンツパートナーに応じて、 以下の統合を有効にすることができます。
	- getAbstract
	- Harvard ManageMentor
	- Harvard ManageMentor Spark
	- edX
	- O'Reilly
	- Pluralsight

1 ライセンス名として任意の名前を入力します。

- SSOはオプションです。SSOを設定するには、Pluralsightの アドオンである「Integrations SKU」を追加する必要があり ます。SSO IDを取得するには、Pluralsightのカスタマーサ クセス担当者にお問い合わせください。
- Pluralsight Channelsはオプションです。Pluralsight ChannelsにアクセスするためのAPIキーについては、 Pluralsightのカスタマーサクセス担当者にお問い合わせくだ さい。
- アクセス権の付与対象として全受講者または特定のグループ を選択し、Pluralsightのコンテンツにアクセスできる受講者 やグループを決定します。 特定のグループにアクセス権を 付与する場合は、対象となる受講者でLinkedInラーニンググ ループを作成してから、[特定のグループに有効とする] を選 択してください。

5 「次へ] をクリックします。

lin

**ヒント:** SSOとPluralsight Channelsはオプションです。 各機能を 有効にするには、統合アドオンまたはAPIキーの追加について、 Pluralsightの担当者にお問い合わせください。[コンテンツの公開 範囲] において [特定のグループに有効とする] を選択する場合は、 先にLinkedInラーニンググループを作成してください。

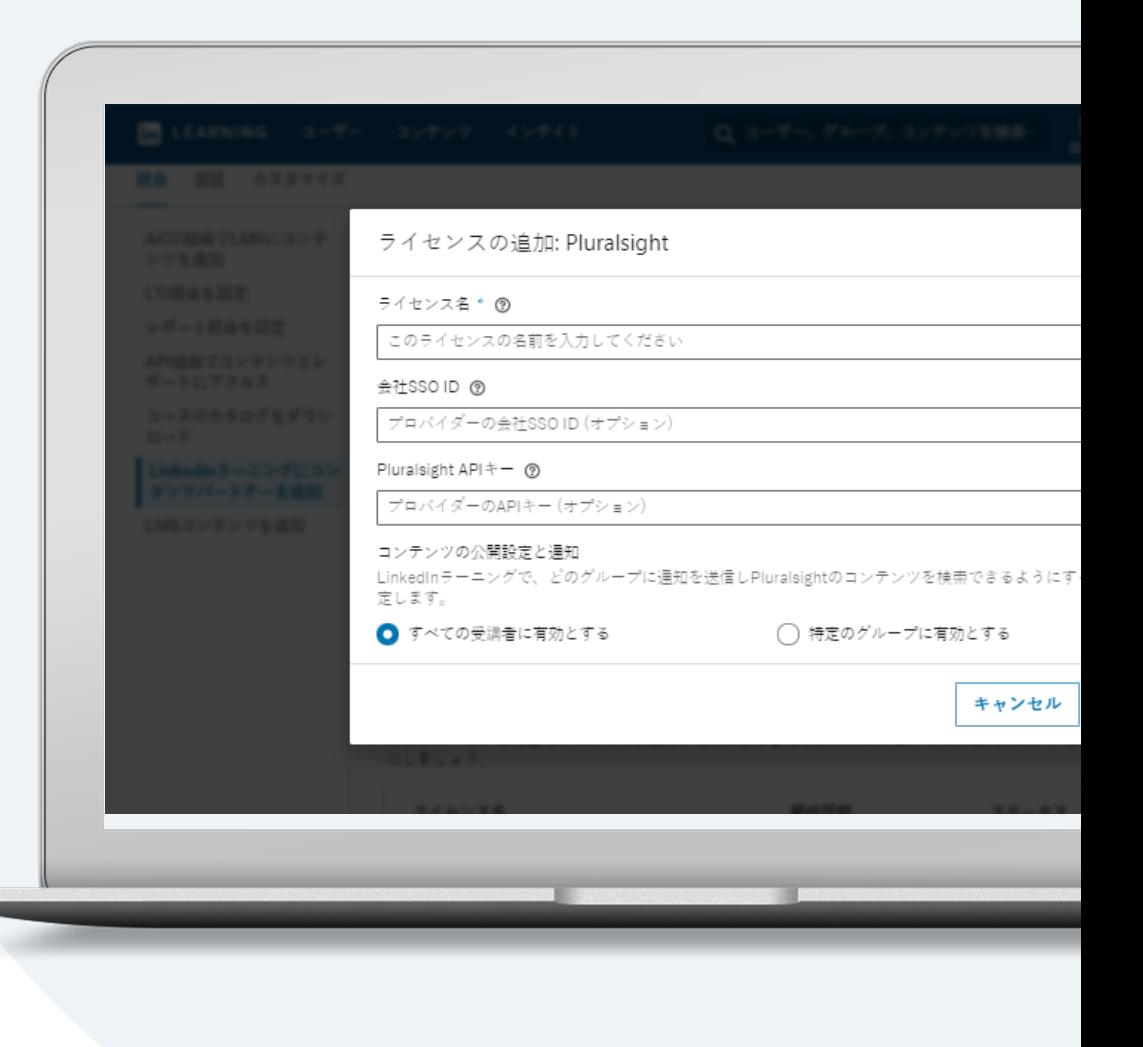

6 「認証情報を確認] を選択します。[確認] をク リックすると、 プロバイダーのサンプルコン テンツが表示されます。SSOでログインするこ とができた場合は、SSO IDが正しく入力され ています。

7 「保存」を選択します。

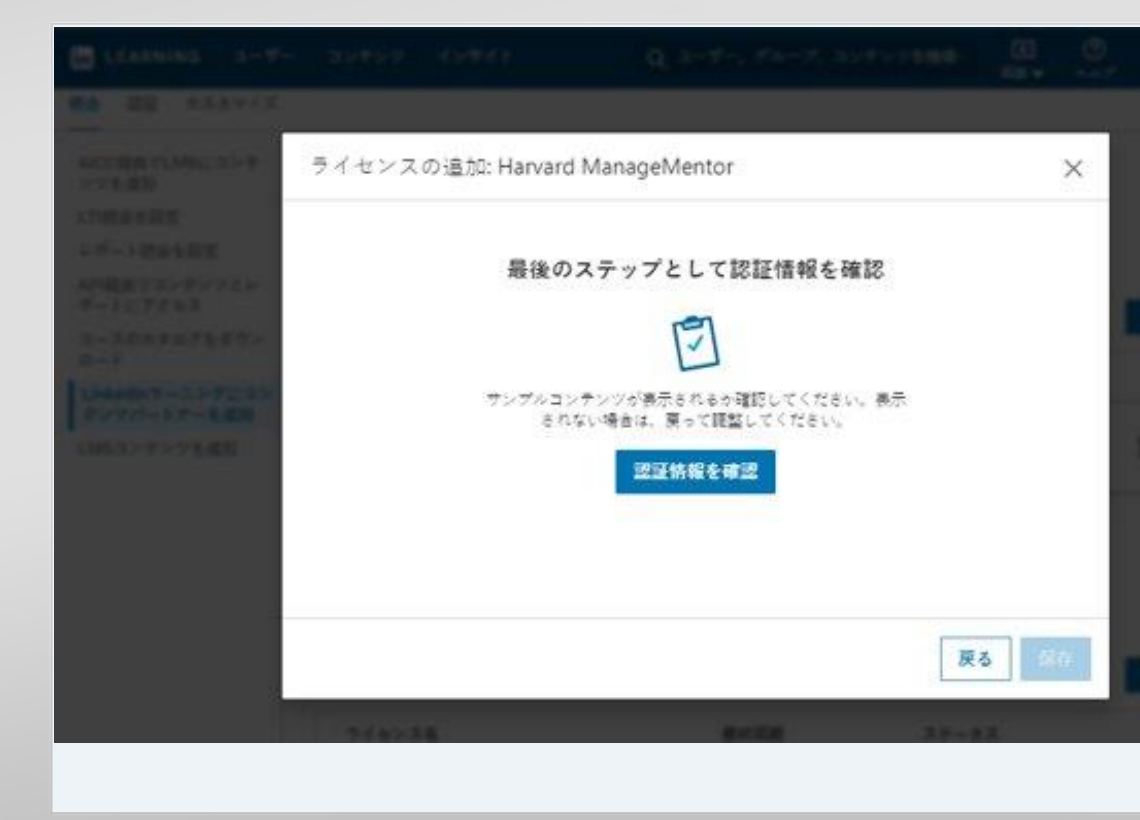

#### 8 [OK] を選択します。

ライセンスを作成すると、コンテンツが利用可 能になった時にメールが送信されます。新しい パートナーのコンテンツがLinkedInラーニング ハブに表示されるようになるまでに、最大で48 時間かかります。

**これで完了です。**ライセンスが追加されました。 メールが届くのを お待ちください。新しいPluralsightコンテンツがLinkedInラーニン グに表示されるようになるまでに、最大で48時間かかります。

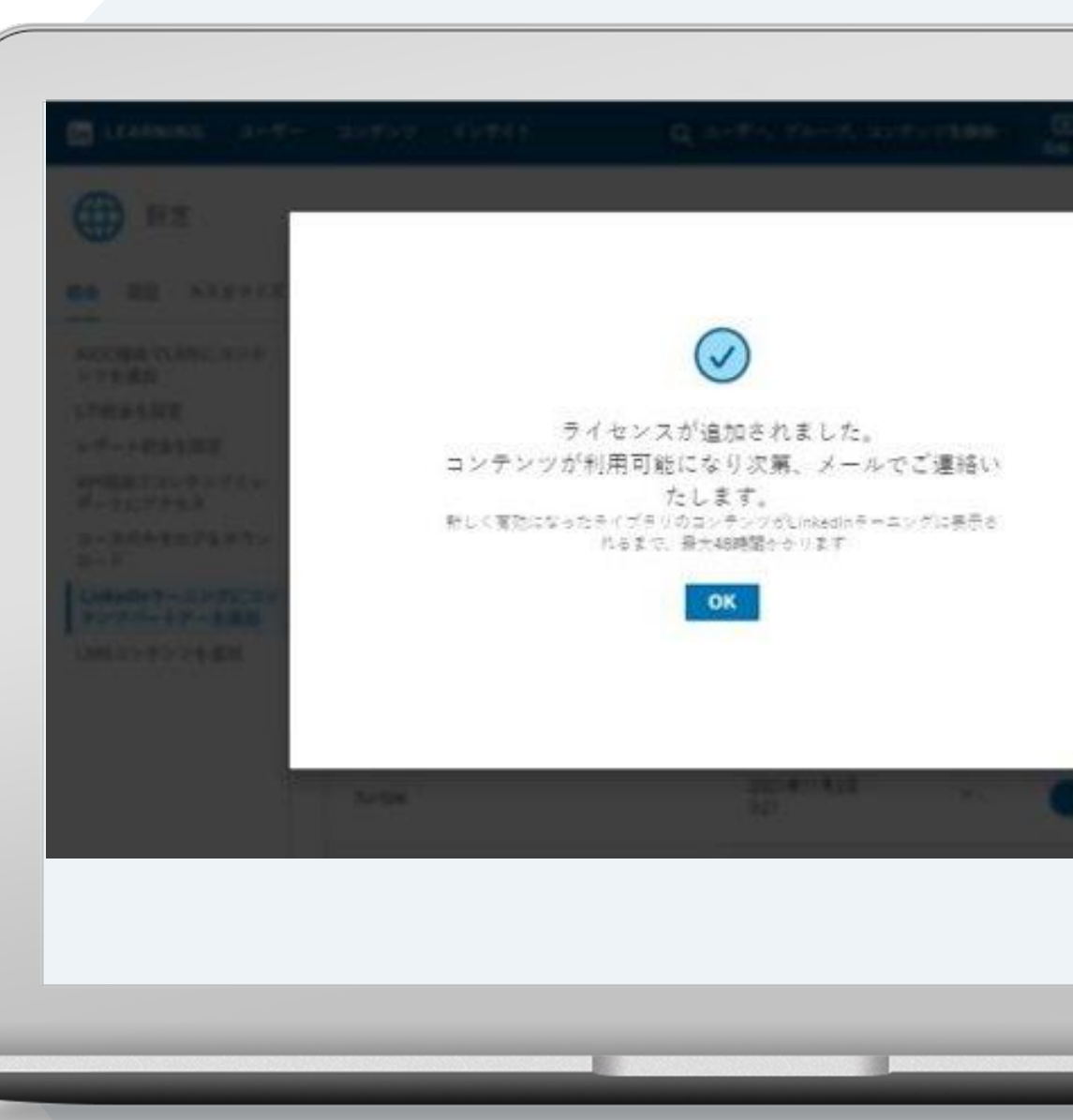

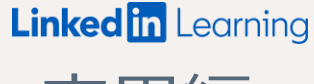

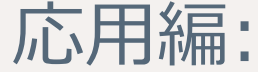

## ライセンスの 管理方法

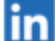

#### ライセンスを 無効にする

LinkedInラーニングハブとコンテンツパートナーの 統合を一時的に停止したい場合は、ライセンスの設 定をオフにしてください。

なお、ライセンスを一時的に停止にしても、 統合の設定そのものが解除されることはありません。

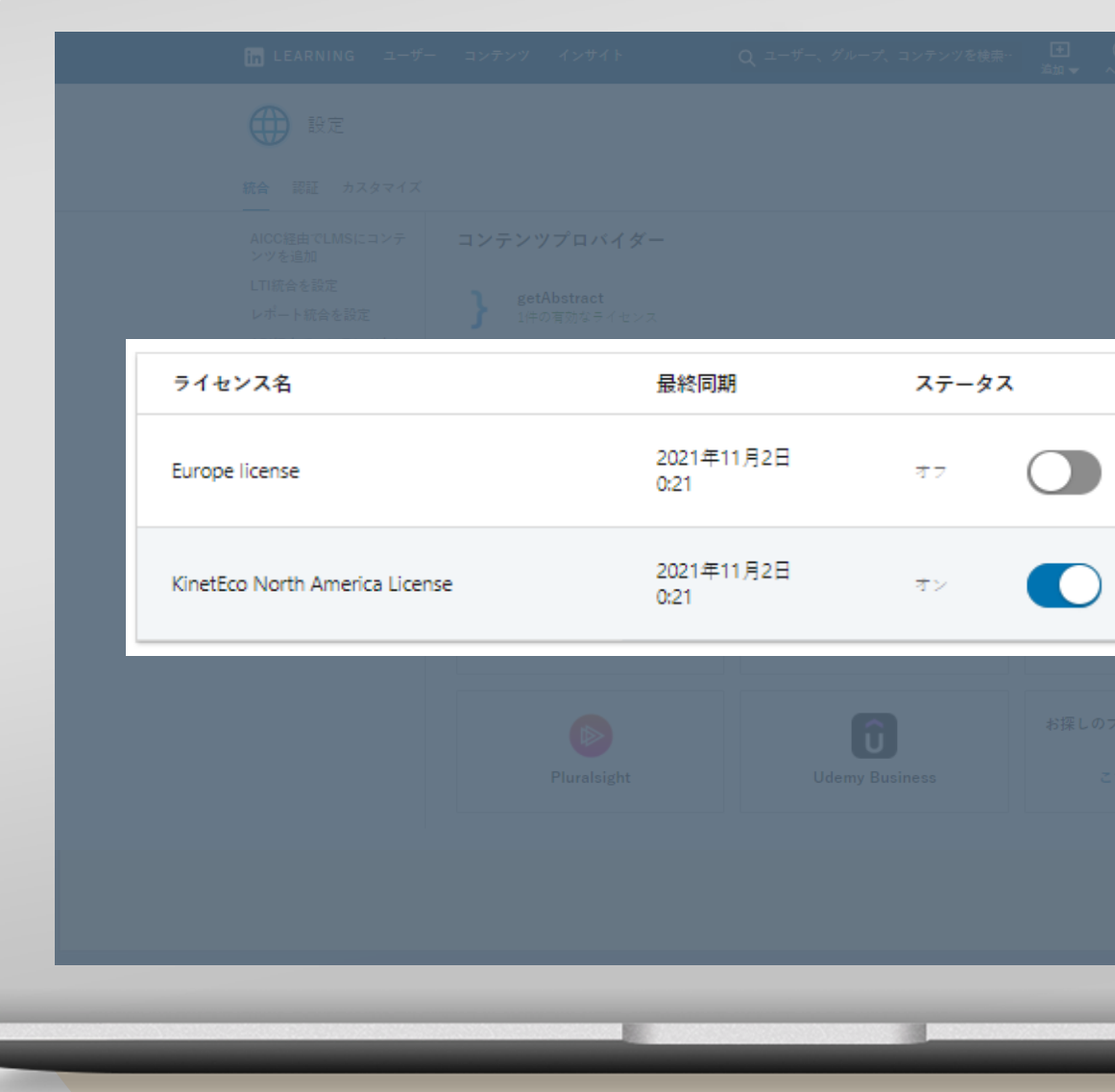

#### ライセンスを 削除する

コンテンツパートナーは、LinkedInラーニングハブ から完全に削除することも可能です。

削除されたパートナーのコンテンツはお客様のアカ ウントに一切表示されなくなり、受講者はコンテン ツを利用できなくなります。

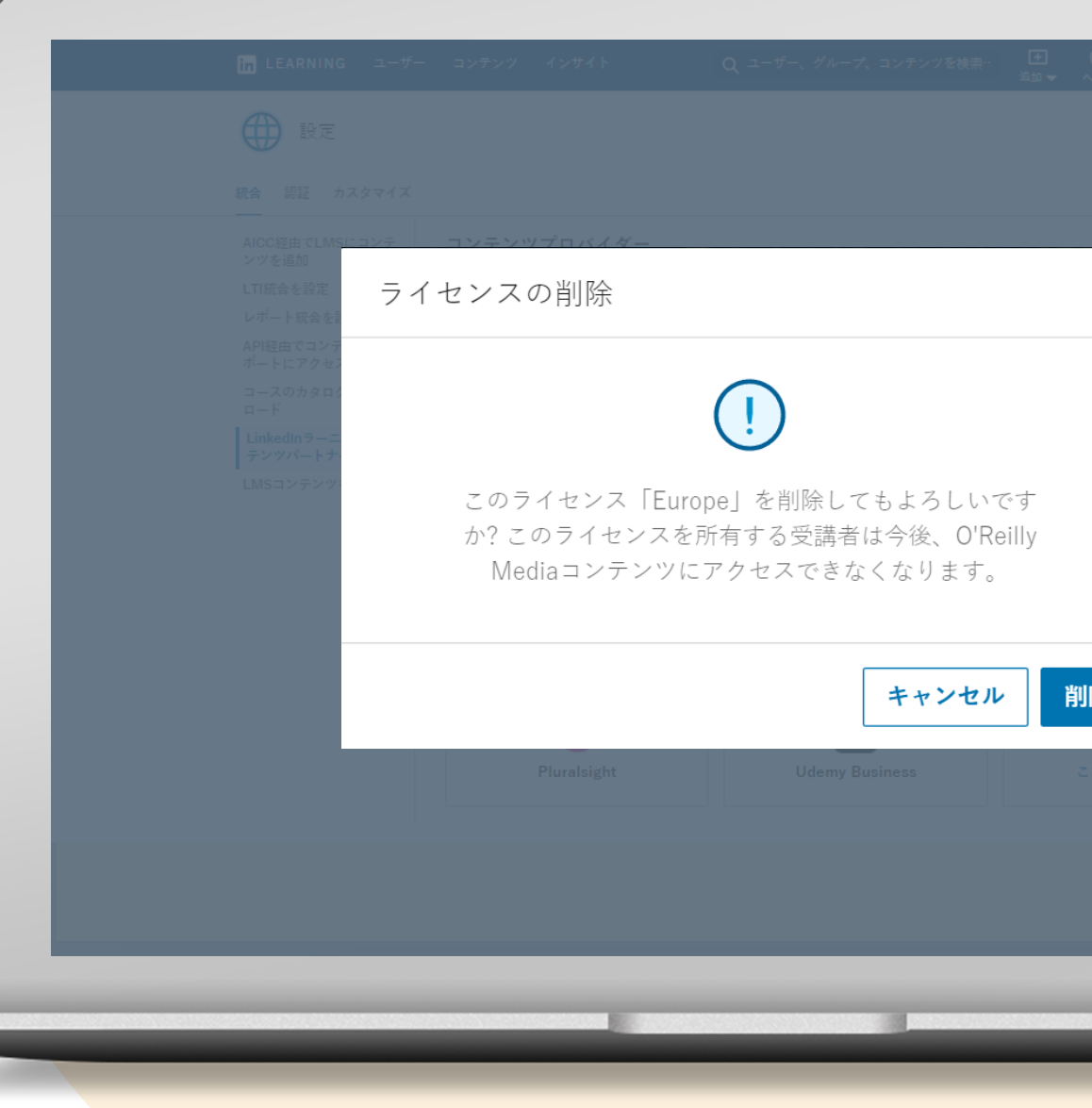